## **How to take automatic measurement from multiple sensors of the mobile logger**

1. Update the mobile logger's Operating System, the Android and/or PC version of the SESlogger software/app from the Download section of the website:

http://has.eduhk.hk/seslogger/

- 2. After update the mobile logger's Operating System, run the PC version of SESlogger software and get it connected to the mobile logger.
- 3. Select "DD:MultiSensors" from the lower left pull-up menu.

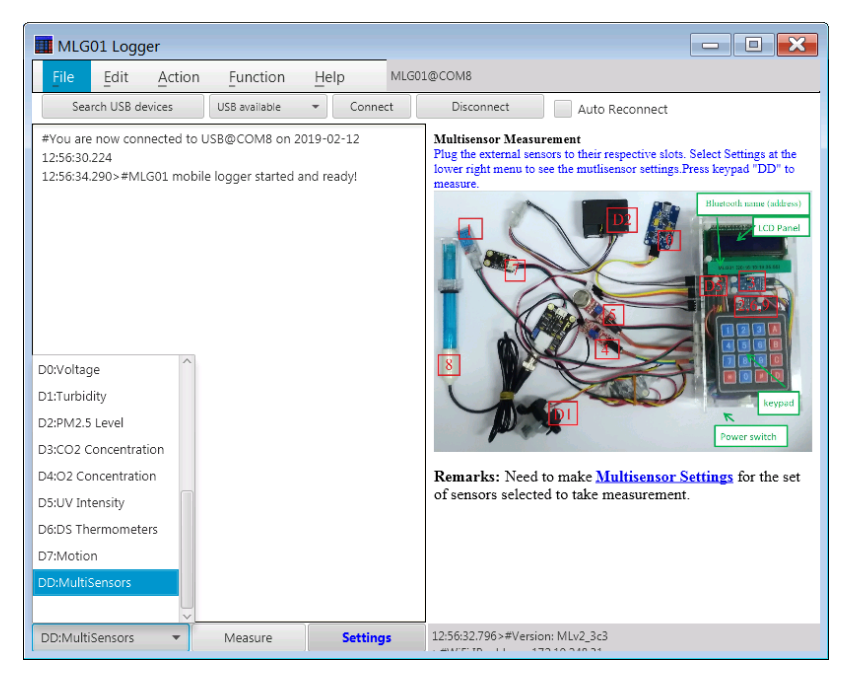

4. For the first time use, select "Settings" from the lower right pull-up menu.

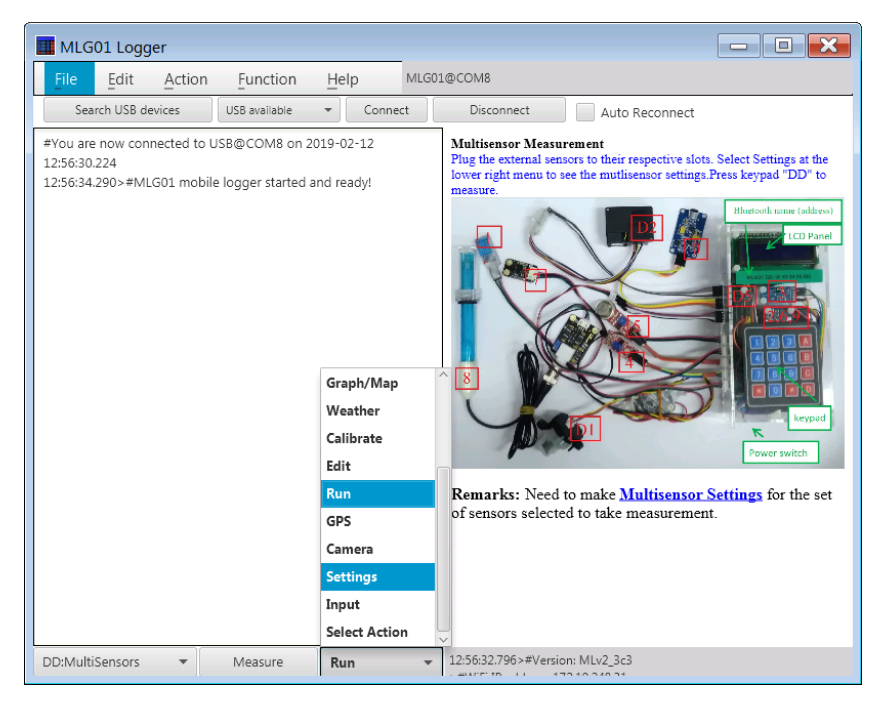

5. Give the number of different sensors that you want to take measurement in the first box of the right pop-up window. There is no need to change values of other boxes which simply show the information on the current situation of multisensor measurement. A cycle is completed when all measurements of all chosen sensors have been done.

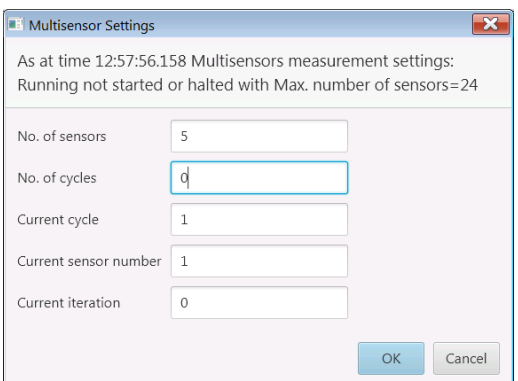

**Remark**: You may set the number of cycles as required or 0 for endless looping if running at Automatic (or Continuous) Measure mode.

6. For each sensor, you should select the sensor command and name from the combo box. Then, you may set the number of iteration (or repeated measurement) for this sensor in each cycle.

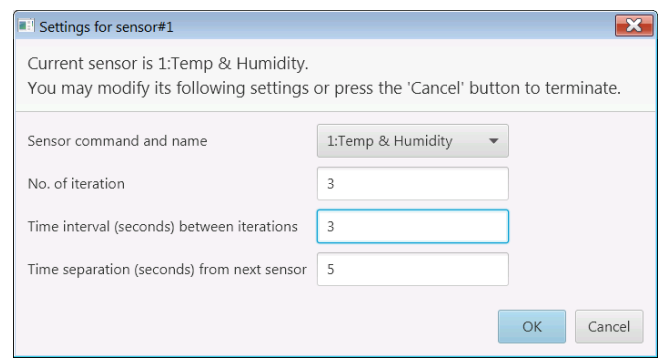

7. After completion of the settings of all sensors, there will be a summary windows shown.

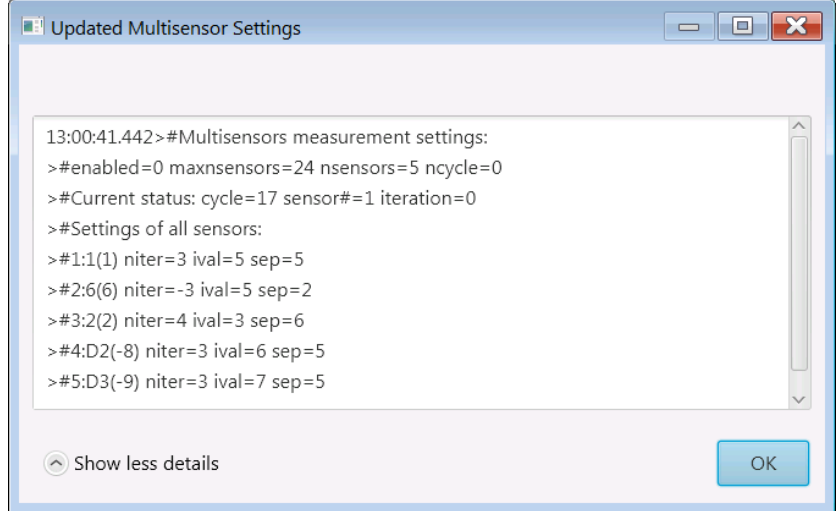

8. You may start the Multisensor measurement mode by pressing "Measure" button (at the lower middle position) of the SESlogger software or pressing 'D" twice on the keypad of the mobile logger. You may run it at Automatic (or Continuous) Measure mode (by pressing "C" on the keypad of the mobile logger or double click on the "Measure" button of the SESlogger software).